## Methods of Adding Assets

Asset Manager enables you to use a number of methods to add assets to its database. You can add assets manually one at a time, filling in all of the asset fields as you go. Whilst this is a useful feature, you would not wish to input hundreds of assets manually using this method.

Asset registers are commonly created and stored in Access databases or Excel spreadsheets. To enable you to import such existing records, Asset Manager can import multiple assets directly from CSV files.

Finally, Asset Manager's automatic network discovery mode will interrogate any device it finds attached to your network. This powerful feature is a great timesaver, and is at the heart of the system. We will describe this method in a separate application note.

## **Manual**

To add assets manually, you will need to navigate to and select the asset category that you want the new asset to be added to, and then click the *Add Asset* button in the toolbar. At this point you can start entering the asset's default details.

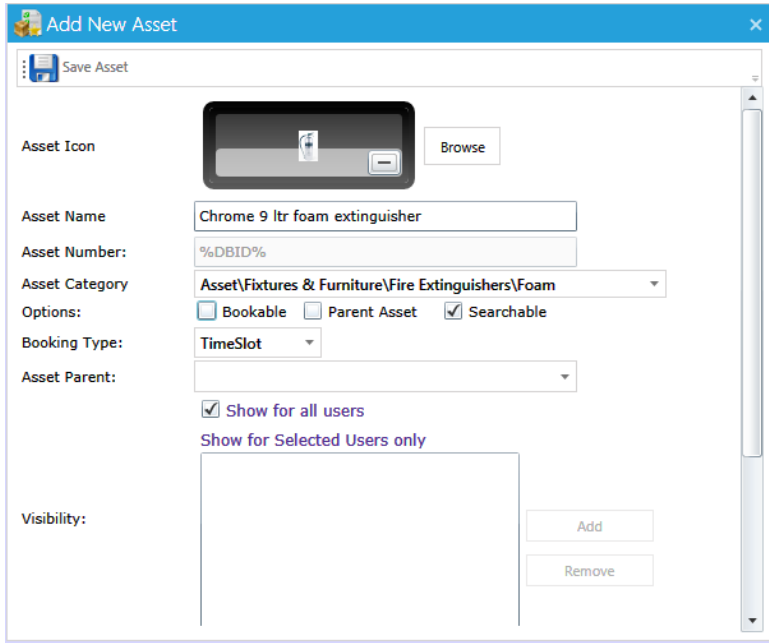

When these are saved, you can go into the asset directly and make changes to each asset field as appropriate. As you can probably gather, this process is only really suitable when adding one or two assets at a time. If you have lots of assets to add you should use the CSV method: it is quicker, and it has the ability to import data into your asset fields directly.

## **Importing via CSV file**

Many organisations keep records in the form of spreadsheets. These are easy to create and update, but one major problem is that they must usually be editable and accessible by those who might need access to the data recorded against each item.

Take for example the case of fire extinguishers. These are a critical safety component that has to be maintained regularly, and the records might need to be examined at a moment's notice during a fire inspection. Whilst you might not think of adding your fire extinguisher assets into a database such as this, you can probably see how this helps you to meet the objectives of providing central record keeping and providing almost instant access when needed.

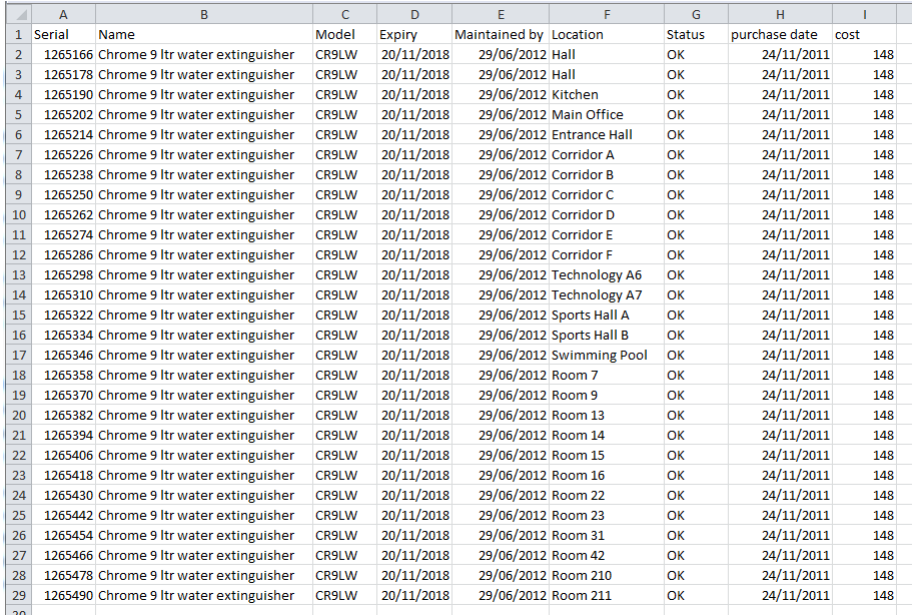

A typical spreadsheet might look something like this. In order to import the data contained in the spreadsheet, we first need to save it in the CSV file format. Use the Save As feature and select CSV (comma delimited).

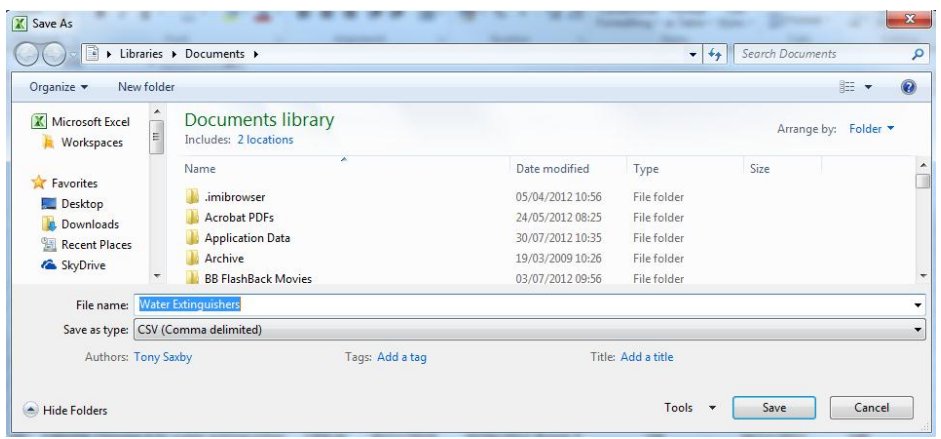

Once you have your CSV file, you can move on to the import procedure within Asset Manager. Select *Import/Export* from the ribbon menu.

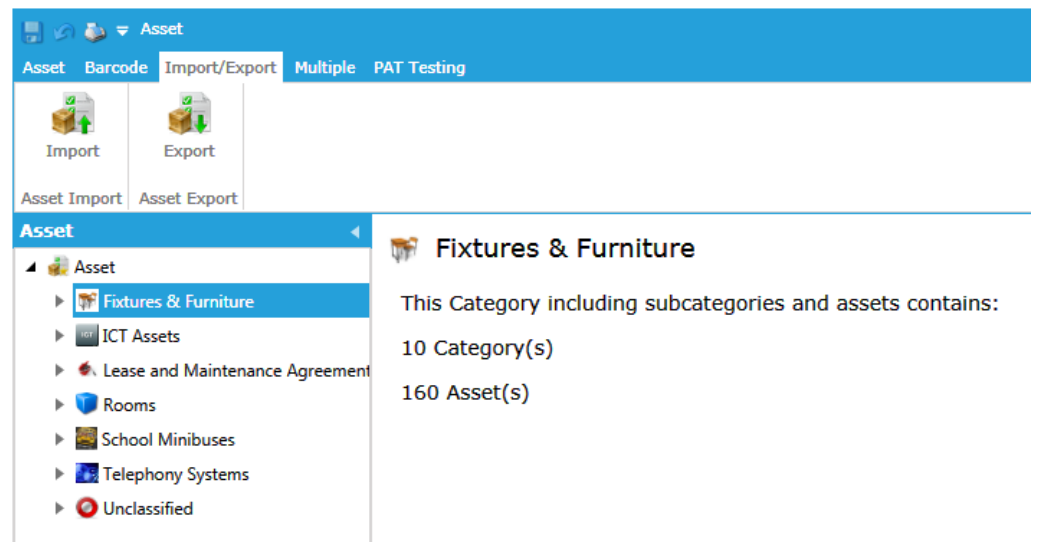

Clicking the *Import* button starts the Import Asset from CSV wizard. There are four easy steps to follow.

Step one is to load the CSV file: simply browse, select and open the file. The contents of the CSV file are read into the system and displayed in tabular format. You can quickly ascertain that the dataset is correct by scrolling down through the table.

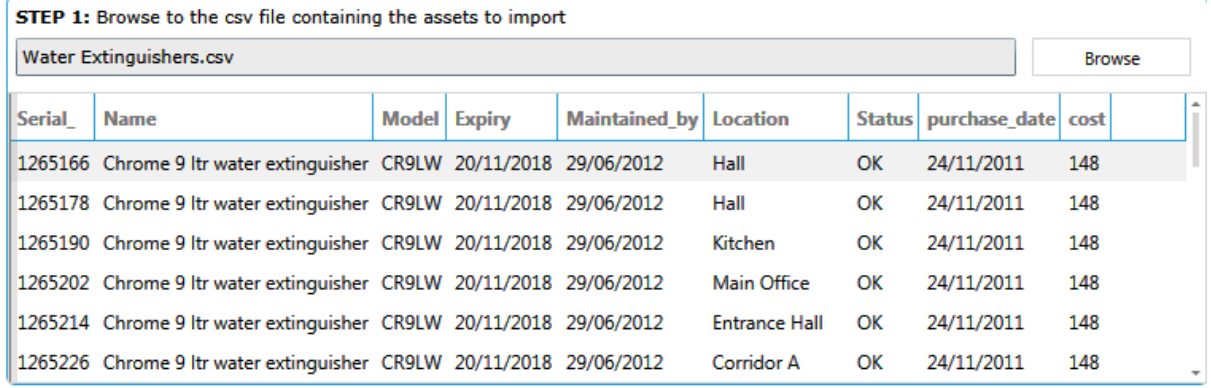

Step two allows you to configure the default asset information. This includes setting the asset name by selecting the column from the table that contains the Asset Name field. You can select a default asset icon from the library, or add a new icon at this stage. You can set the booking criteria (if appropriate) and the asset's visibility and editability settings.

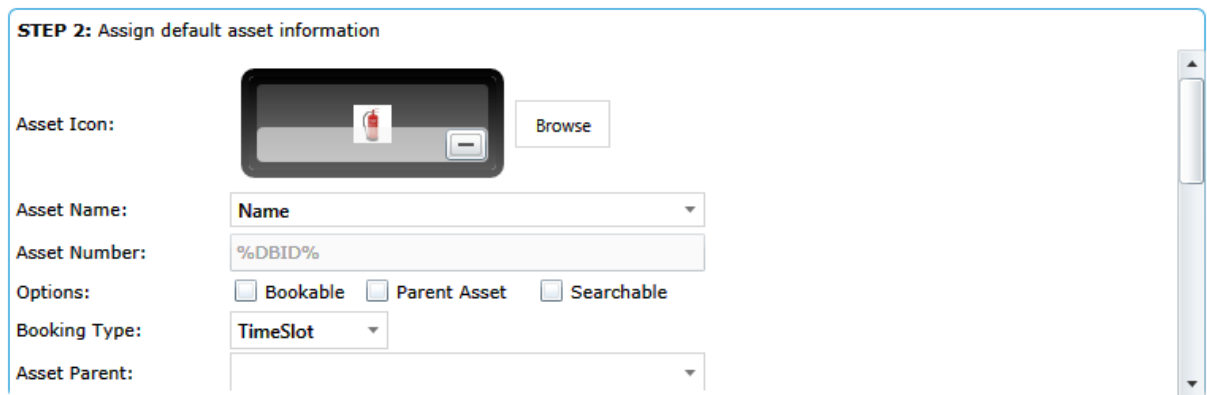

Step three is to set where within the database category structure you want these assets to reside.

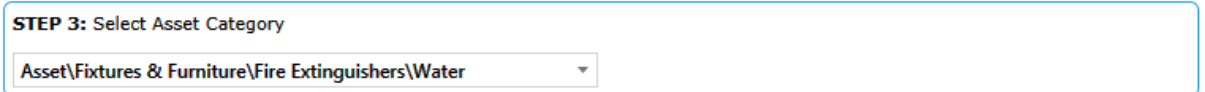

Step four is to link the asset's fields to the CSV import table.

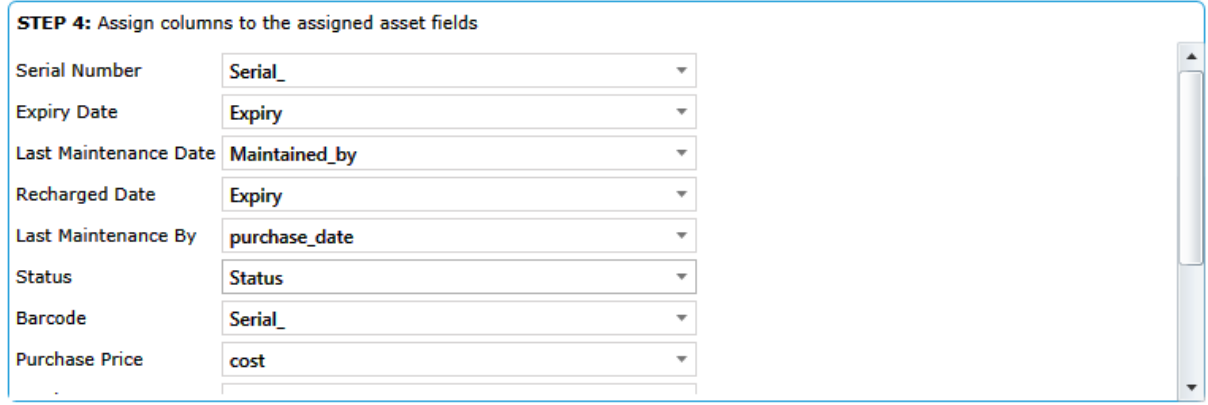

Step five is to click the *Import* button and let the system start adding your new assets. When the system has finished adding your assets, you can go into the asset records in Asset Manager and give your newly added assets a check over.

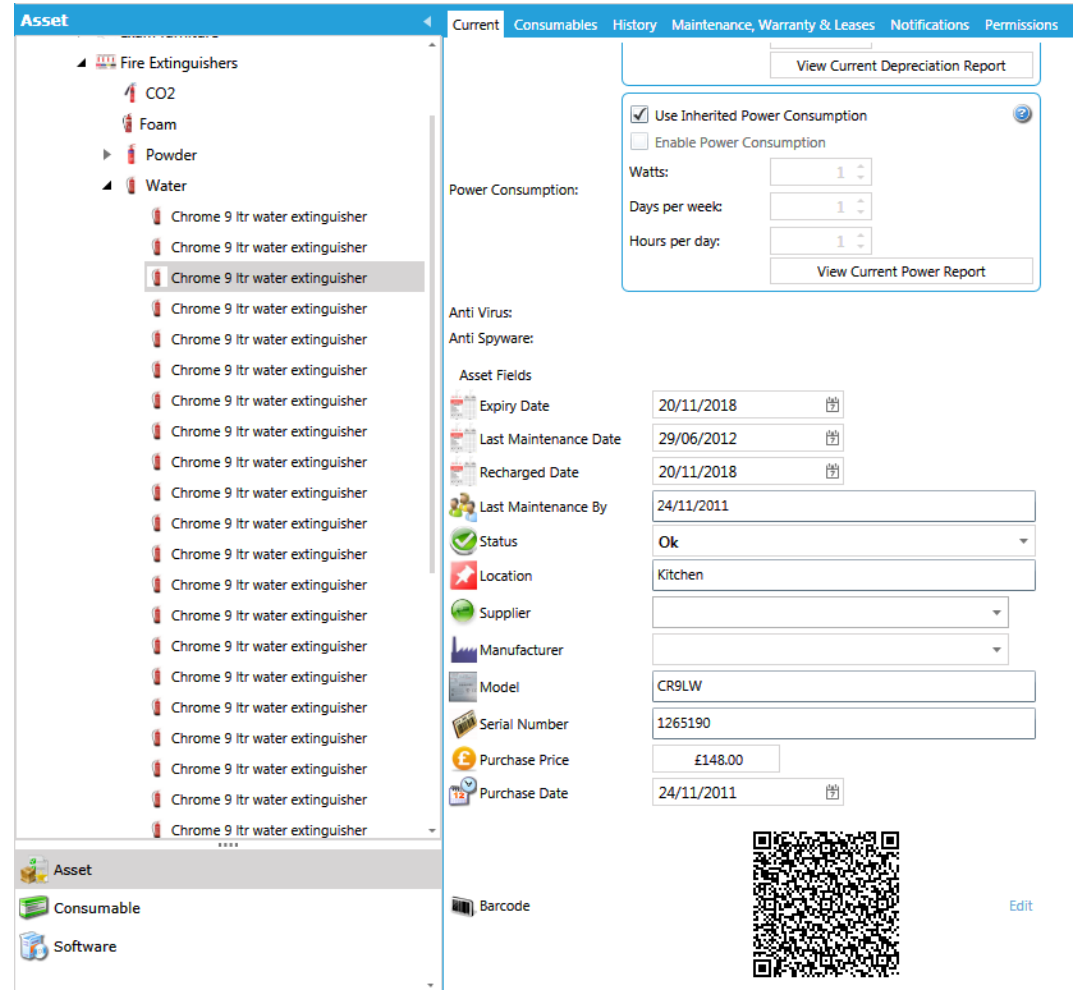